# **Anleitung zum Download der aktuellsten GreenStar Software für Original GreenStar System**

(Stand: August 2005)

**Teil 1:** Download der Software von der Webseite zum Rechner Seite 2

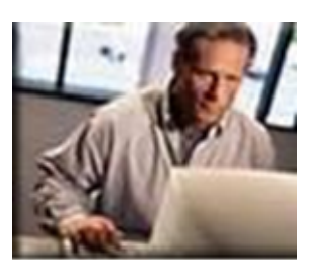

**Teil 2:** Installation der Software vom Rechner auf die GreenStar Seite 4 PC-Karten ( KeyCard und Data Card)

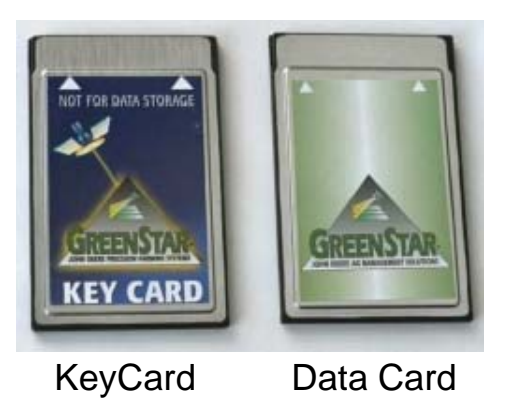

**Teil 3**: Installation der Software von der PC-Karte auf die Komponenten Seite 14 an der Maschine

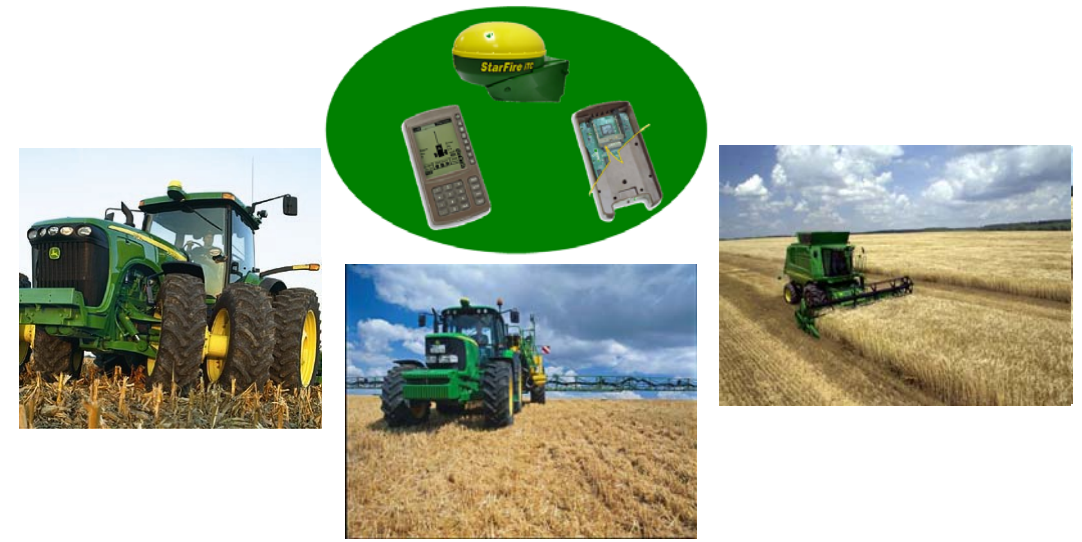

1 | Download der GreenStar Software für das Original GreenStar System | August 2005

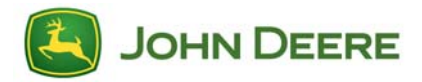

### **Teil 1: Download der Software von der Webseite zum Rechner**

1. Von der Webseite www.stellarsupport.com wählen Sie "Deutschland", dann unter "Software Downloads", "Original GreenStar System Update".

*Hinweis: Die unten angegebenen Downloadmasken können bei anderen Betriebssystemen anders aussehen, hier zeigen sie die Darstellung in Windows XP.* 

2. Beim Anklicken des Links "Original GreenStar System Update v. XXXX", werden Sie gefragt, ob Sie es lokal speichern wollen (empfohlen), oder ob Sie die Software online öffnen wollen:

a) Klicken Sie auf "Speichern", wenn Sie die Software auf Ihrem Rechner speichern wollen, um zusätzliche PC-Karten zu einem späteren Zeitpunkt zu aktualisieren. Dann mit Schritt 3 weiter.

b) Klicken Sie auf "Öffnen", wenn Sie die Aktualisierung direkt auf Ihre KeyCard oder Data Card aufspielen möchten. Weiter mit **Teil 2**.

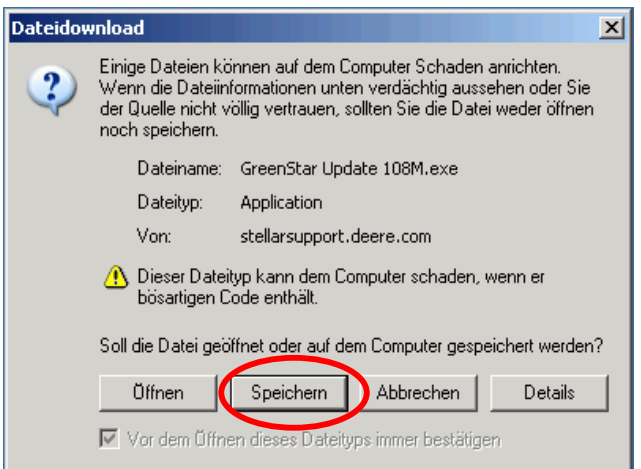

*Wichtig: Sie sollten bei einem langsamen oder instabilen Internetanschluss die Möglichkeit "Öffnen" nicht auswählen, da Fehler bei der Datenübertragung auftreten können, deswegen empfehlen wir Ihnen " Speichern" auszuwählen, um Ihrer PC-Karte vor fehlerhafte Daten zu schützen.* 

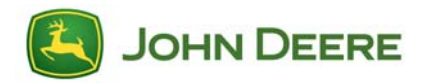

3. Wenn Sie folgende Maske sehen, Wählen Sie "Desktop" und "Speichern" aus.

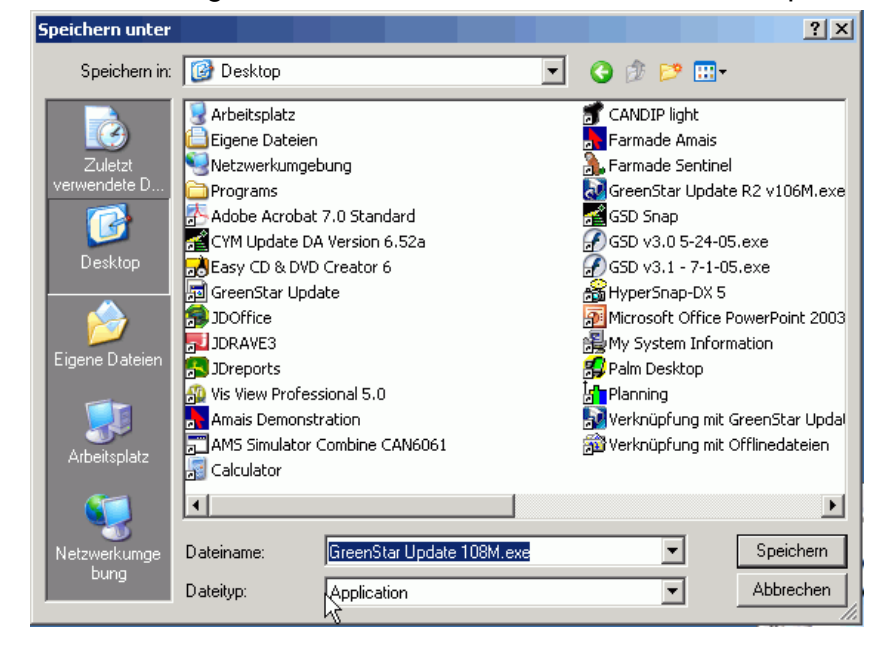

4. Die Speicherung beginnt dann auf Ihrem Rechner mit folgender Maske :

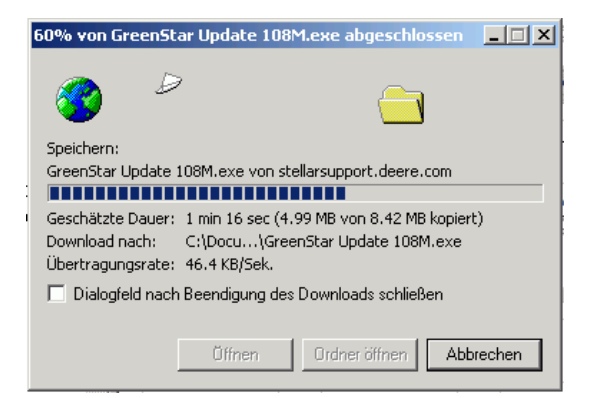

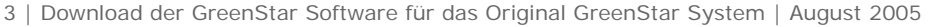

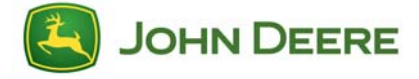

5. Wenn der Download beendet ist, erhalten Sie folgende Maske. Klicken Sie auf "Öffnen."

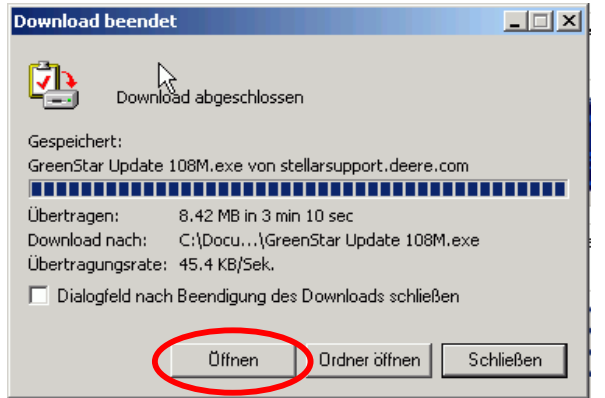

Weiter mit **Teil 2**: Download der Software vom Rechner auf die GreenStar PC-Karten ( KeyCard und Data Card)

## **Teil 2**: **Installation der Software vom Rechner auf die GreenStar-PCKarten**

1. Wenn Sie im Teil 1 auf "Öffnen" (online Update) ausgewählt haben, gehen Sie zum Schritt 2.

Wenn Sie auf "Speichern" im Teil 1 (lokales Update) ausgewählt haben, haben Sie folgendes Symbol auf Ihrem Desktop. Auf dieses Symbol zweimal klicken.

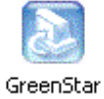

Update.exe

2. Als Nächstes kommt die Sprachauswahl. Sie sollten "deutsch" auswählen und anschließend mit "OK" bestätigen.

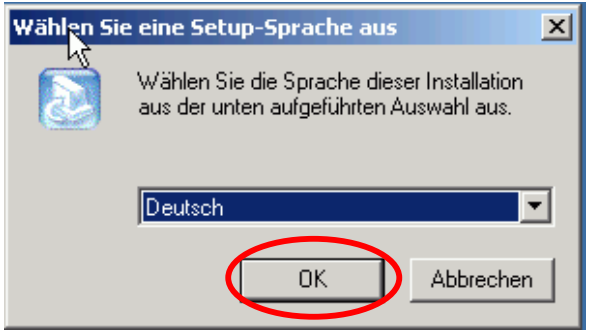

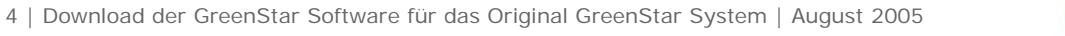

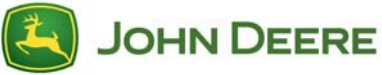

3. Automatisch kommt das InstallShield Wizard Fenster. Klicken Sie auf "Weiter."

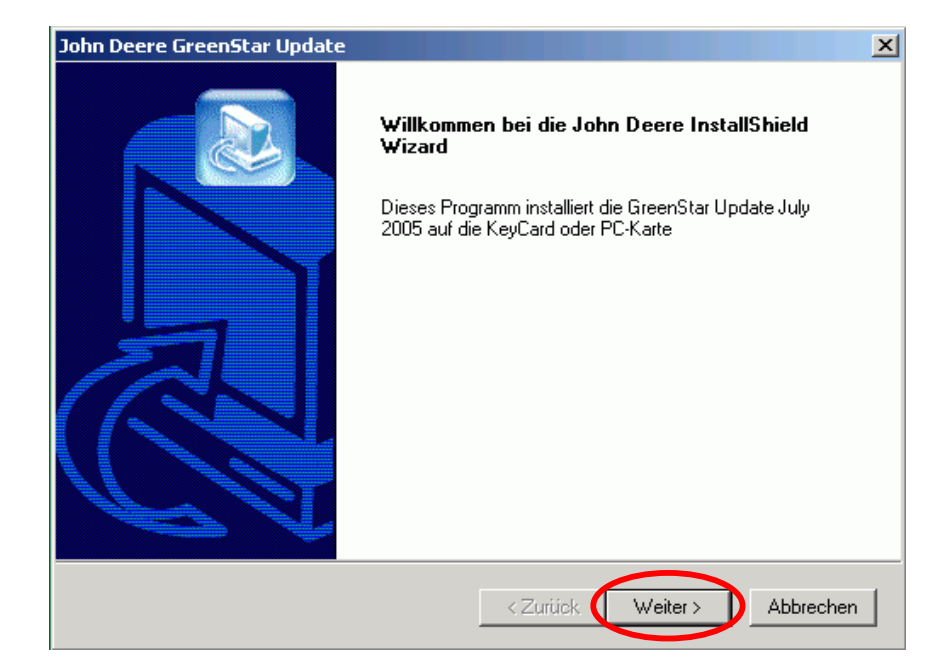

4. Sie erhalten eine Lizenzvereinbarung geltend für Benutzer in den Vereinigten Staaten und Kanada. Klicken Sie auf "I ACCEPT", um weiter zu kommen.

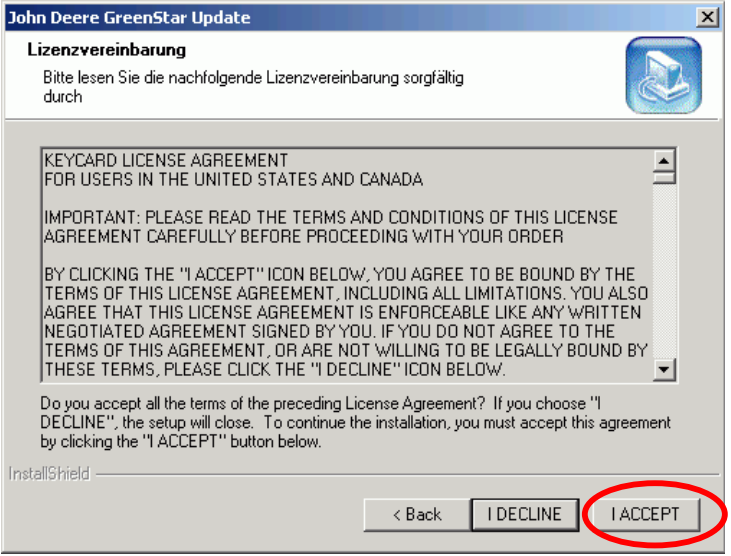

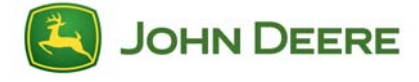

5. Es erscheint folgende Maske.

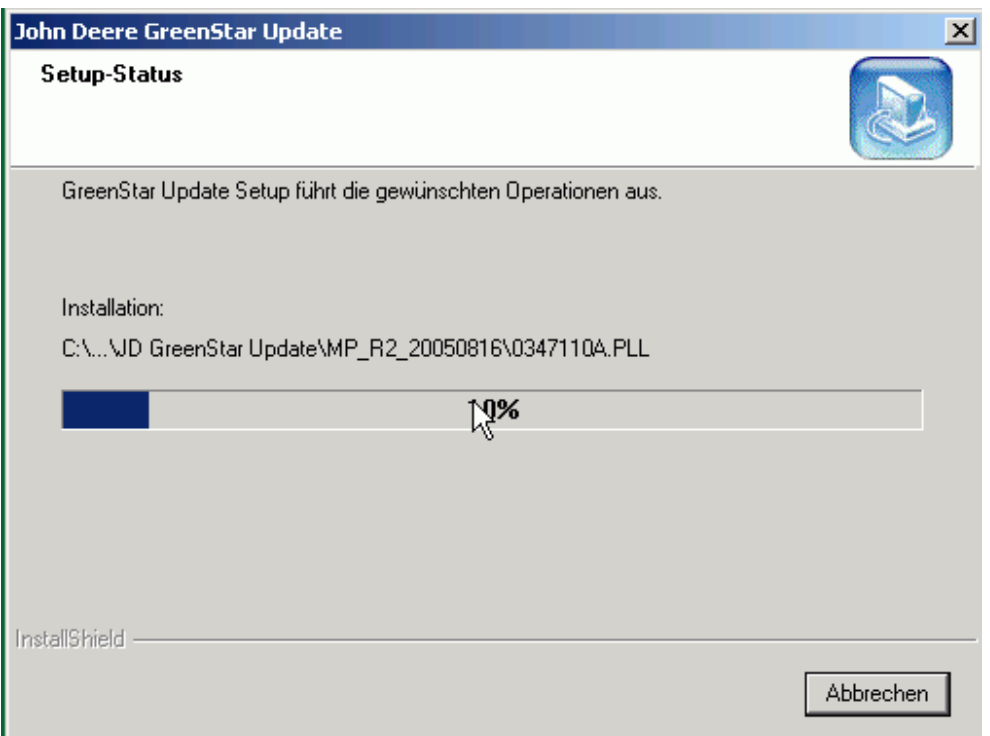

6. Bitte stellen Sie sicher, dass eine (und nur eine) PC-Karte (KeyCard oder Data Card) eingesteckt ist: Klicken Sie auf "OK".

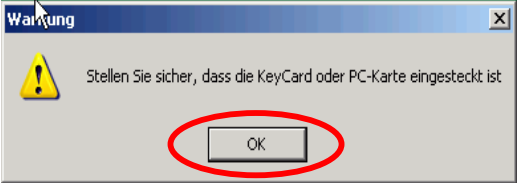

- *7.* Je nach PC-Karten, sind 3 Varianten mit unterschiedlichen Verfahren möglich:
	- o KeyCard 32 MB( Parallel Tracking, Auto Trac, Harvest Doc, FieldDoc )
	- o Data Card für Ertragskartierung (Combine Yield Mapping=CYM) mit dem neuen GPS Empfänger Starfire iTC.
	- o Data Card für Ertragskartierung (Combine Yield Mapping=CYM) mit dem ursprüng. GPS Empfänger Starfire oder Non Deere GPS-Empfänger

**KeyCard** – Wenn Sie die Software auf eine KeyCard installieren, erhalten Sie folgendes Fenster. Weiter mit Schritt 8.

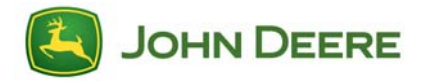

*Hinweis: Sie sollten den "Sicherungsordnernamen" von "Default "in einen eindeutigen Namen abändern. Z.B. aktuelles Datum oder Kundennamen.* 

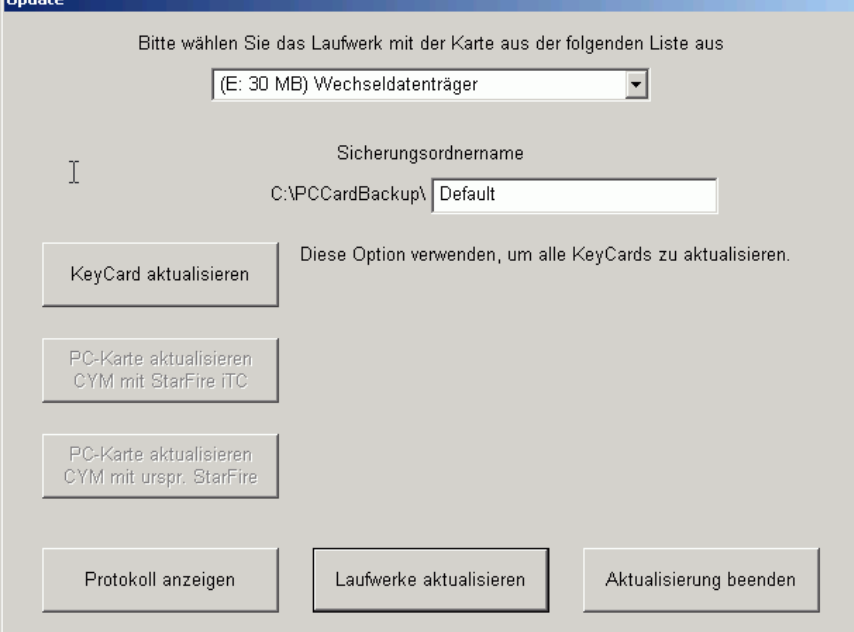

**Data Card** - Wenn Sie die Software auf eine Data Card installieren, erhalten Sie folgendes Fenster:

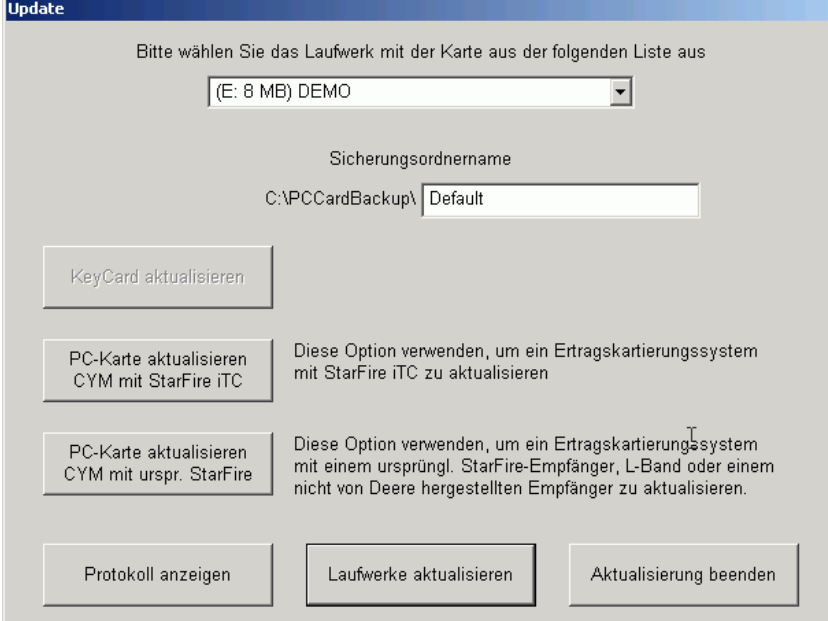

In diesem Fall, gibt es zwei Möglichkeiten:

o Data Card für Ertragskartierung (Combine Yield Mapping=CYM) mit dem neuen GPS Empfänger Starfire iTC– Weiter mit Schritt 9

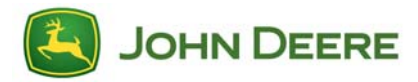

o Data Card für Ertragskartierung (Combine Yield Mapping=CYM) mit dem ursprüng. GPS Empfänger Starfire oder Non Deere GPS-Empfänger – Weiter mit Schritt11.

#### *Hinweis:*

- • *Wenn alle 3 Varianten nicht wählbar sind, ist die eingesteckte PC-Karte keine John Deere PC-Karte, es kann aber auch sein, dass es sich um eine alte KeyCard mit 16 MB Speicher handelt. In diesem Fall, sollten Sie Ihren John Deere Händler kontaktieren.*
- *Wenn Sie eine Data Card benutzen, sollten Sie alle vorhandenen Daten auf die Bürosoftware zuerst speichern, um Datenverlust vorzubeugen.*
- 8. Klicken Sie auf "KeyCard aktualisieren". Weiter mit Schritt12.

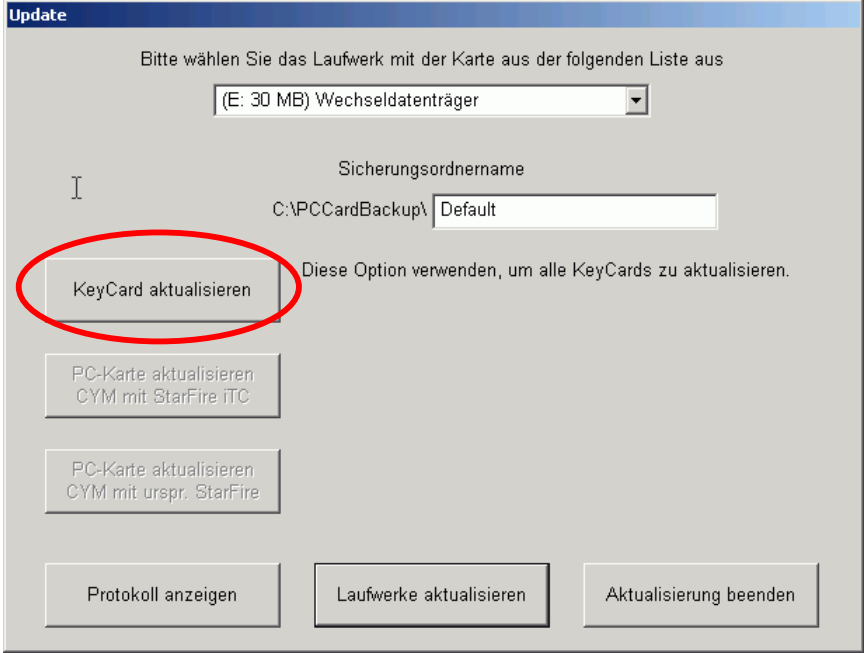

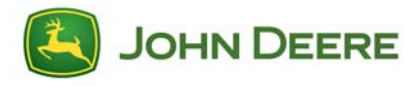

9. Überprüfen Sie, dass Ihre Data Card Variante, mit dem hier rot umgekreisten Schalter (wie im Schritt 7 erklärt wurde) übereinstimmt.

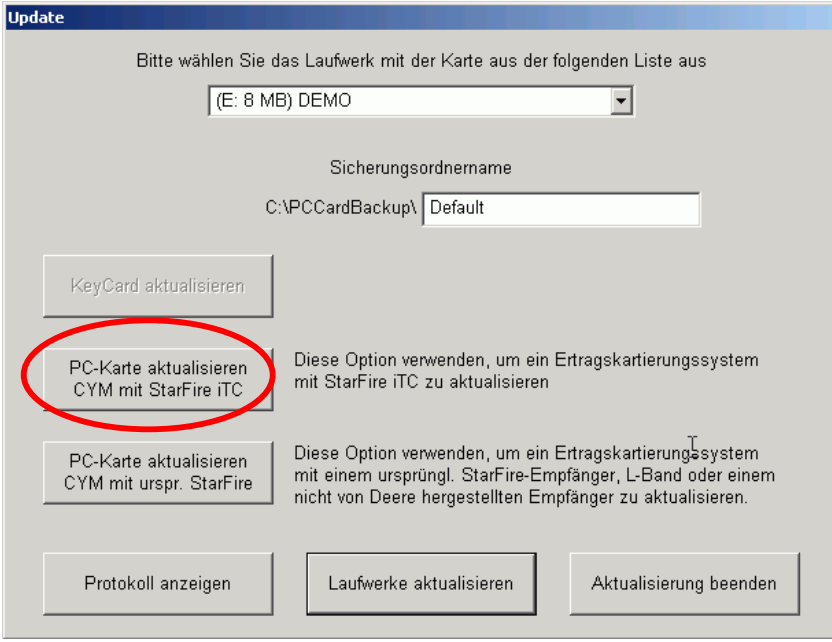

Klicken Sie auf "PC-Karte aktualisieren CYM mit StarFire iTC".

10. Es erschein folgende Maske. BITTE VORHER LESEN.

*WICHTIG: Diese Aktualisierung wird vorläufig alle vorhandenen Daten von der Data Card entfernen und auf Ihre Festplatte speichern. Die notwendigen Dateien werden auf Ihre Data Card installiert, umgewandelt in eine temporäre KeyCard. Alle Schlüssel (Keys) sind inaktiv und sie kann nur für GreenStar Komponente Programmierung und Aktualisierung benutzt werden.* 

*Sie sollten die "Anweisung für die Aktualisierung der gemeinsamen GreenStar Komponenten auf die Maschine" befolgen. Nach der Aktualisierung auf der Maschine stecken Sie noch einmal die Data Card in den Rechner und starten das Greenstar Update erneut. Automatisch werden die original Ertragsdaten auf die Data Card zurückgeschrieben. Dieses Verfahren ist notwendig, um Ertragsdaten aufzeichnen zu können und ist in Schritt 15 von Teil 2 erklärt.*

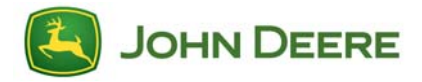

# Drücken Sie auf "Weiter." Gehen Sie zum Schritt 12.

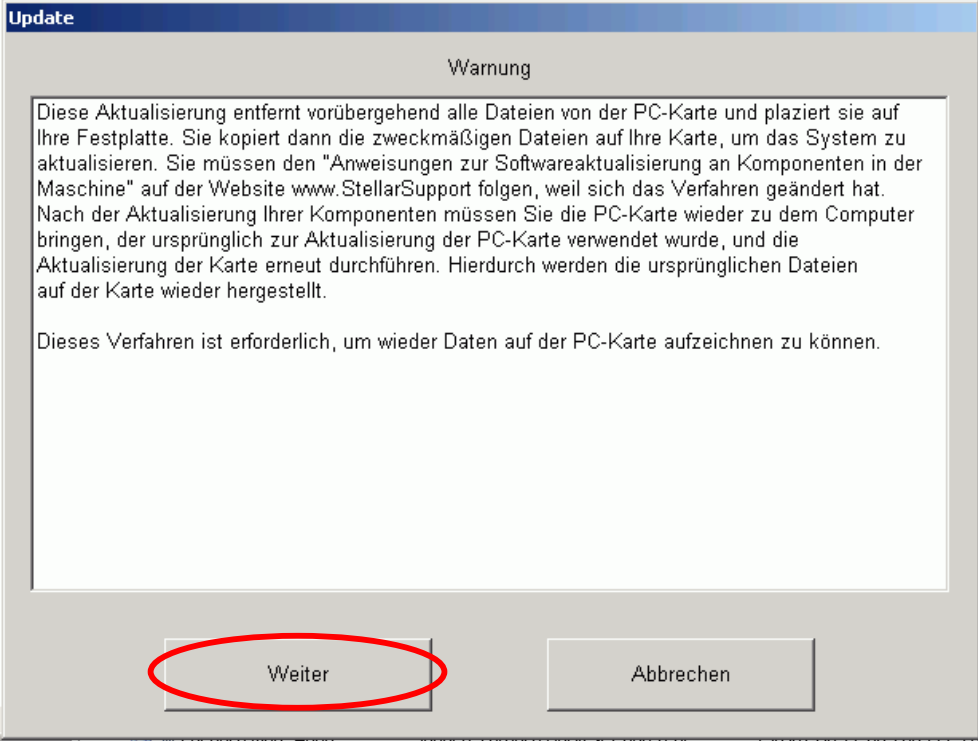

11. Überprüfen Sie, dass Ihre Data Card Variante, mit dem hier rot umgekreisten Schalter (wie im Schritt 7 erklärt)

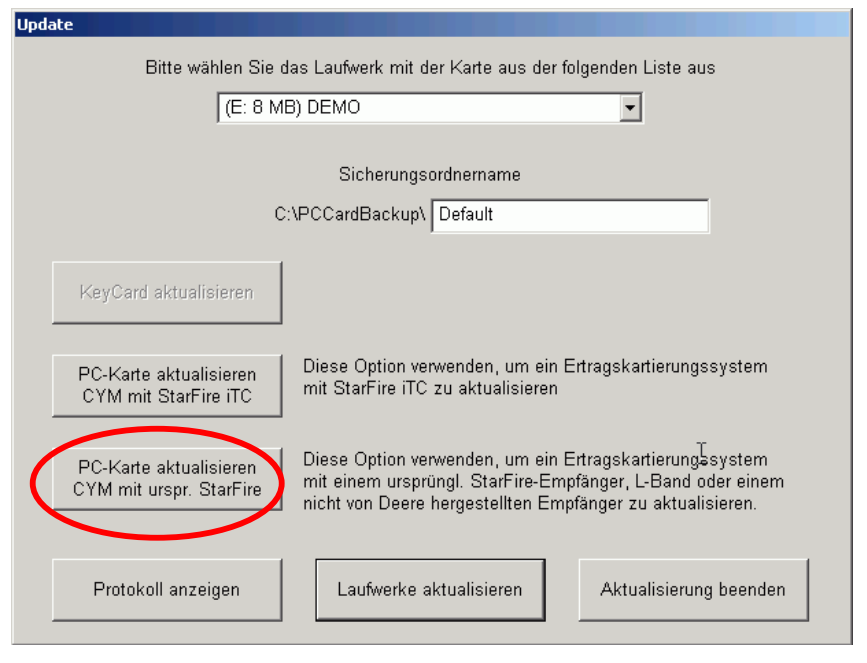

Klicken Sie auf "PC-Karte aktualisieren CYM mit urpr. StarFire".

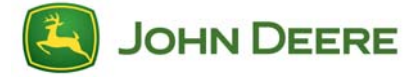

12. Folgende Masken erscheinen. Wenn die Installation beendet ist, können Sie andere PC-Karten aktualisieren oder die Updatesoftware mit "Aktualisierung beenden" verlassen.

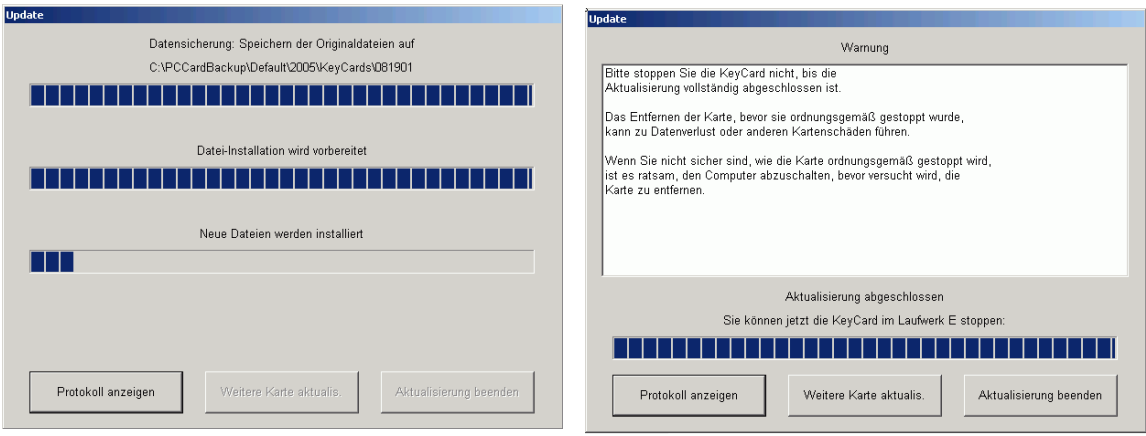

13. In diesem Warnungsfenster gilt der Text für beide PC-Karten Varianten. Bitte vergewissern Sie sich, dass die PC-Karte ordnungsgemäß entfernt wurde, um fehlerhafte Dateien zu vermeiden.

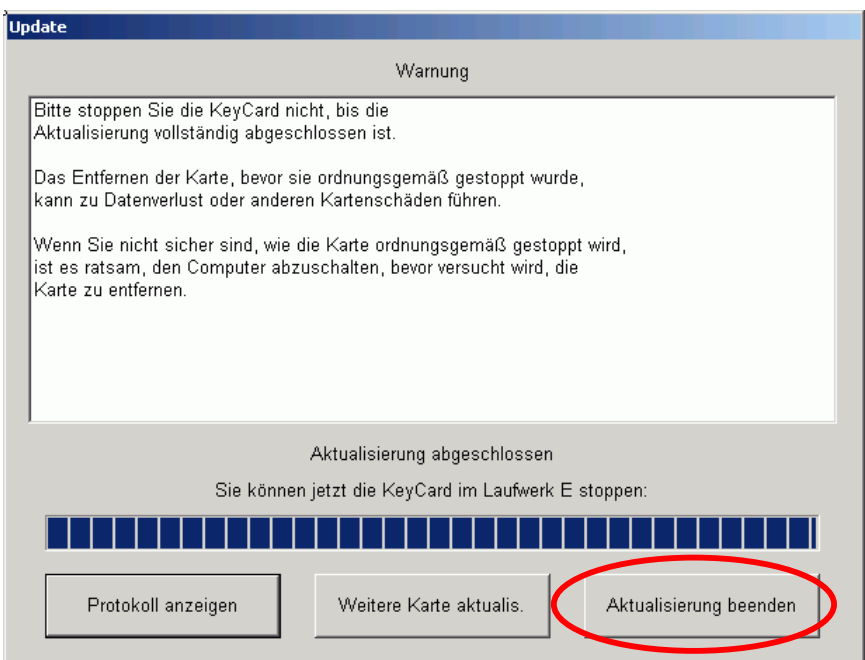

14. Weiter mit **Teil 3**. Nur wenn Sie eine Data Card für die Aktualisierung eines Ertragkartierungsystemes mit dem StarFire iTC GPS-Empfänger benutzen, gehen Sie zu Schritt 15 weiter, um die original Ertrags-Daten auf die Data Card aufzuspielen.

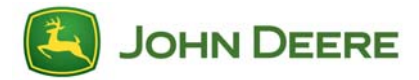

15. **Data Card Benutzer, die die Aktualisierung eines Ertragkartierungssystems (CYM)mit dem StarFire iTC GPS-Empfänger durchgeführt haben, fangen hier wieder an, nachdem Sie die gemeinsamen Komponenten in der Maschine aktualisiert haben**. Stecken Sie die Data Card in den Rechner, der für vorherige Schritte benutzt wurde. Klicken sie zweimal auf das Udate-Symbol auf ihrem Desktop.

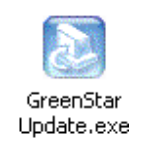

16. Als Nächstes kommt die Sprachauswahl. Sie sollten "deutsch" auswählen und anschließend mit "OK" bestätigen.

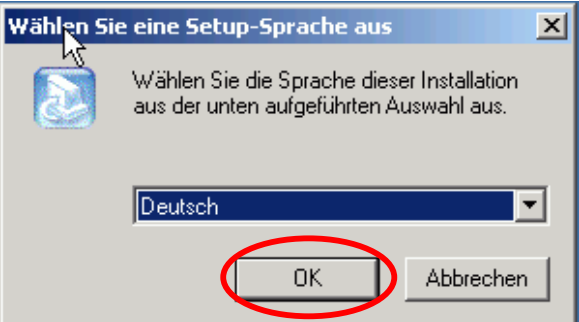

Es erscheint folgende Maske: Wählen Sie "KeyCard oder Data Card aktualisieren." Klicken Sie auf "Next."

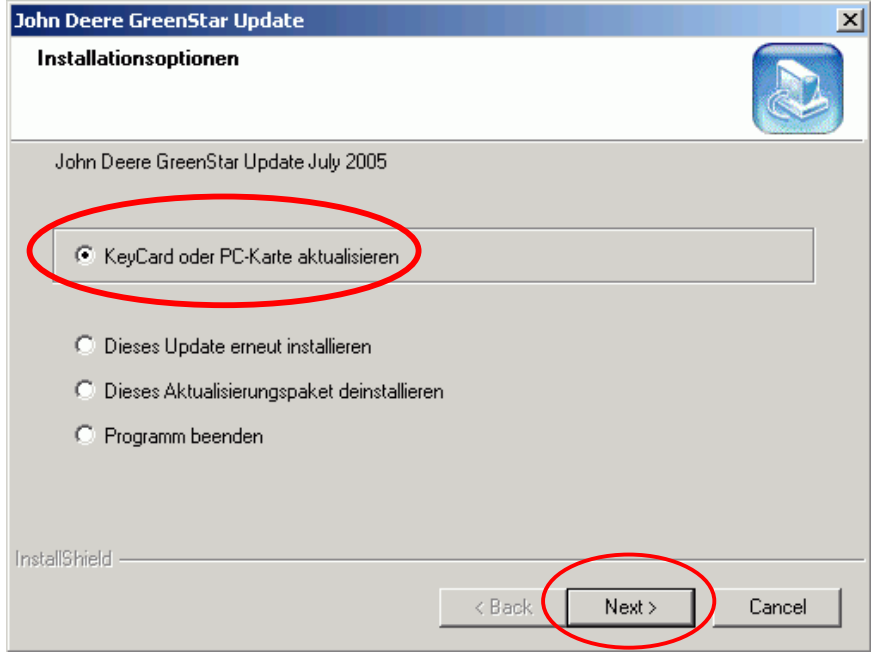

12 | Download der GreenStar Software für das Original GreenStar System | August 2005

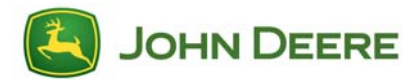

*Hinweis: Die anderen Möglichkeiten sollten Sie nur auswählen, wenn Sie die Aktualisierung:* 

- *auf Ihrem Rechner komplett neu installieren wollen.*
- *von Ihrem Rechner entfernen wollen.*
- *an dieser Stelle verlassen wollen.*
- 17. Bitte stellen Sie sicher, dass eine (und nur eine) PC-Karte (KeyCard oder Data Card) eingesteckt ist: Klicken Sie auf "OK".

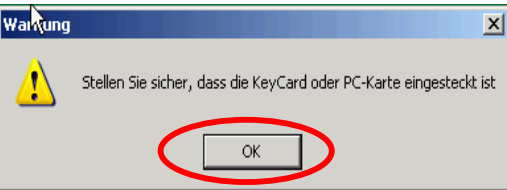

18. Es erscheint folgende Maske: das System erkennt automatisch, dass der Ursprungszustand der Data Card zum wiederhergestellt werden soll. Sie sehen hier gelb umrahmt den Sicherungsordnernamen, falls Sie einen vergeben haben. Andernfalls sehen Sie "Default". Überprüfen Sie, dass der angezeigte Sicherungsordnername richtig ist, und klicken Sie auf "PC-Karte wiederherstellen".

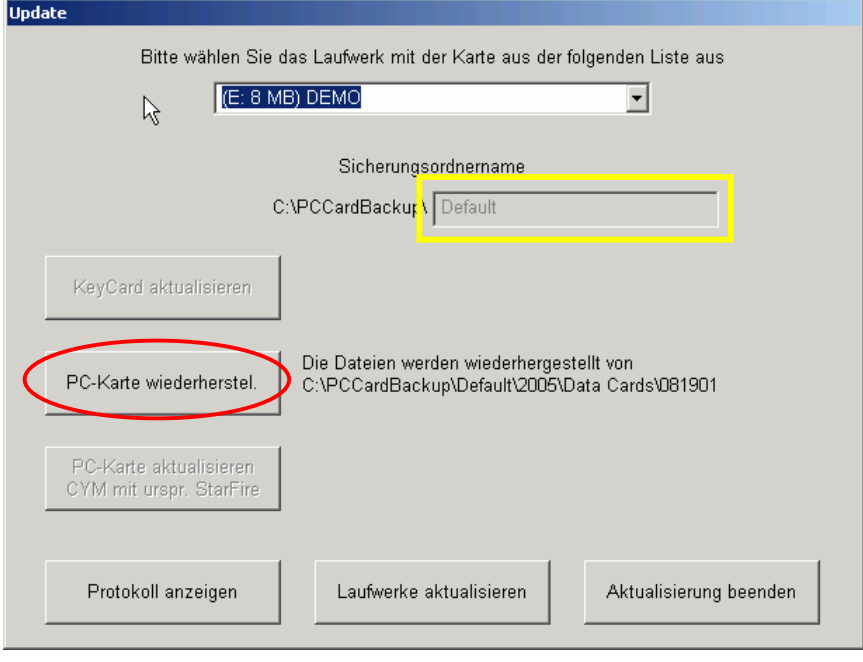

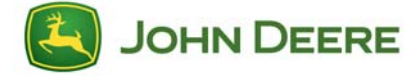

19. Folgende Masken erscheinen. Wenn die Wiederherstellung beendet ist, können Sie die Updatesoftware mit "Aktualisierung beenden" verlassen.

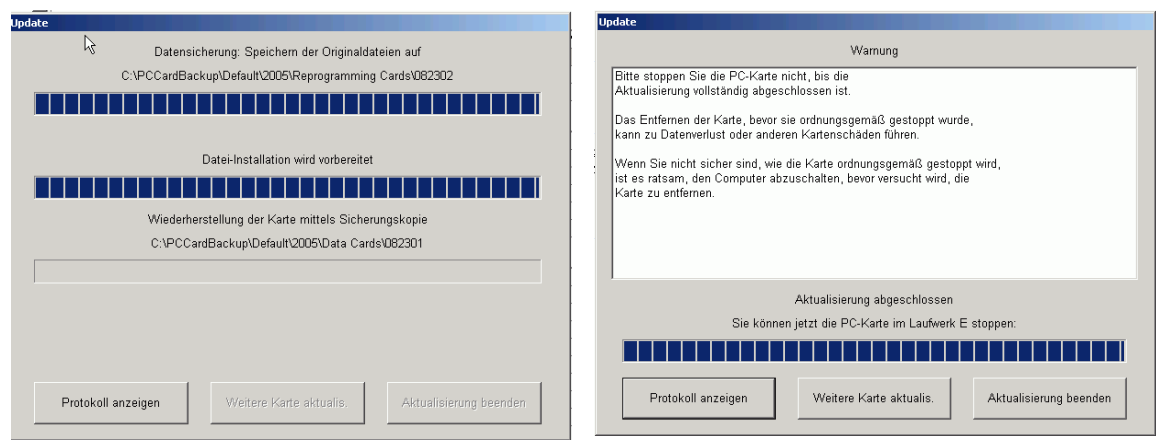

20. Bitte vergewissern Sie sich, dass die PC-Karte ordnungsgemäß entfernt wurde, um fehlerhafte Dateien zu vermeiden.

## **Teil 3**: **Software-Aktualisierung von der GreenStar PC-Karte auf die gemeinsamen Komponenten an der Maschine**

Gehen Sie auf die Maschine und benutzen Sie dort die *"Anleitung zur Software-Aktualisierung für die gemeinsame Komponenten an der Maschine"*. Diese Anleitung gibt es ebenfalls auf www.StellarSupport.com.

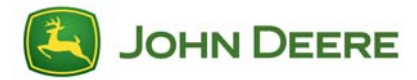